投稿指南(英文版)

[https://support.morressier.com/en/articles/5690396-authors-guide-to-submitting-a-](https://support.morressier.com/en/articles/5690396-authors-guide-to-submitting-a-paper)

[paper](https://support.morressier.com/en/articles/5690396-authors-guide-to-submitting-a-paper)

文章更新指南(英文版)

[How to Upload Your Revised Paper | Morressier Knowledge Base](https://support.morressier.com/en/articles/6040638-how-to-upload-your-revised-paper)

## **投稿指南(中文版)**

## 1、您已收到一个链接, 邀请您在 Morressier 平台上提交论文。操作方法如下。 单击该链接。

1) 如果您以前没有使用过 Morressier 平台, 您将看到以下页面。

6th International Conference on Aeronautical, Aerospace and Mechanical Engineering (AAME 2023) February 24-26, 2023 - Nanjing, China

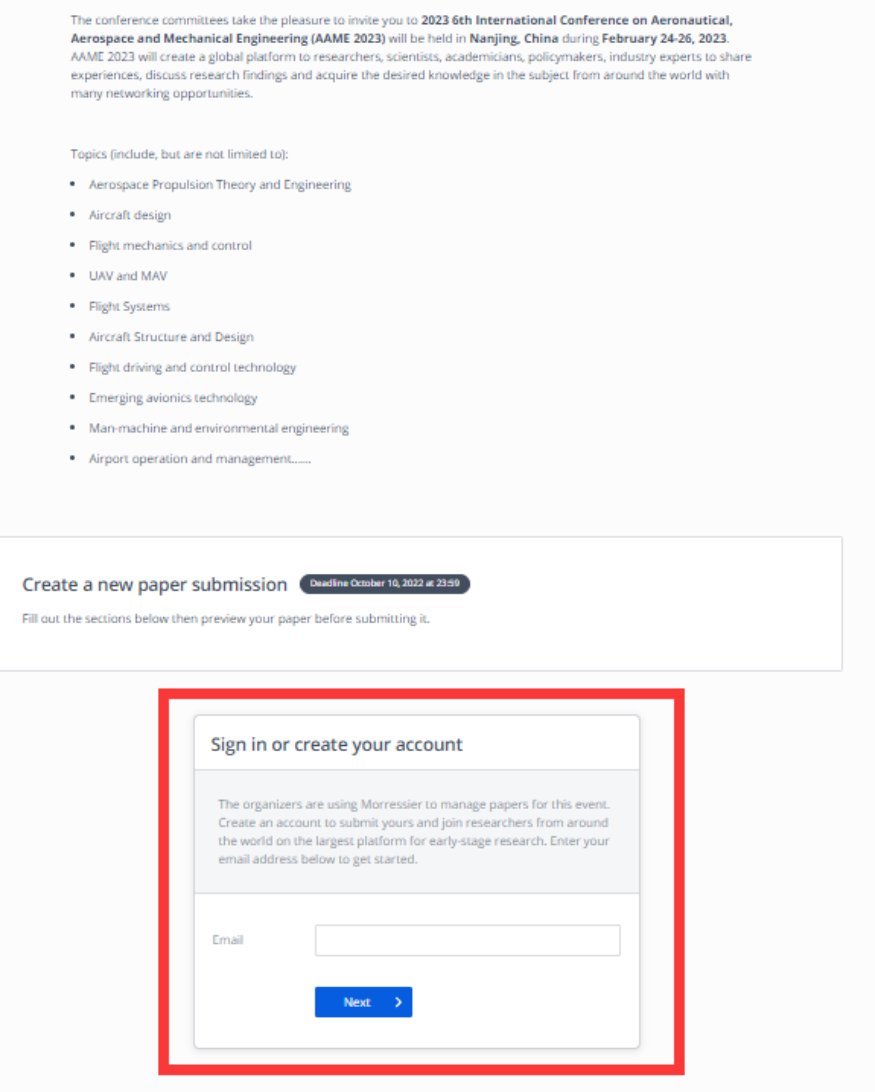

您需要先设置一个帐户:通过输入您的电子邮件地址,稍后您的邮箱将会收到来自 Morressier 的邮件,请按照通过电子邮件发送的说明创建帐户。

创建账户以后正常登录,再次复制链接,会出现"提交"页面。(同下)

2) 如果您已有帐户并已登录, 您将看到下面的"提交"页面。 在这里,您将上传论文,请根据要求上传您的论文。

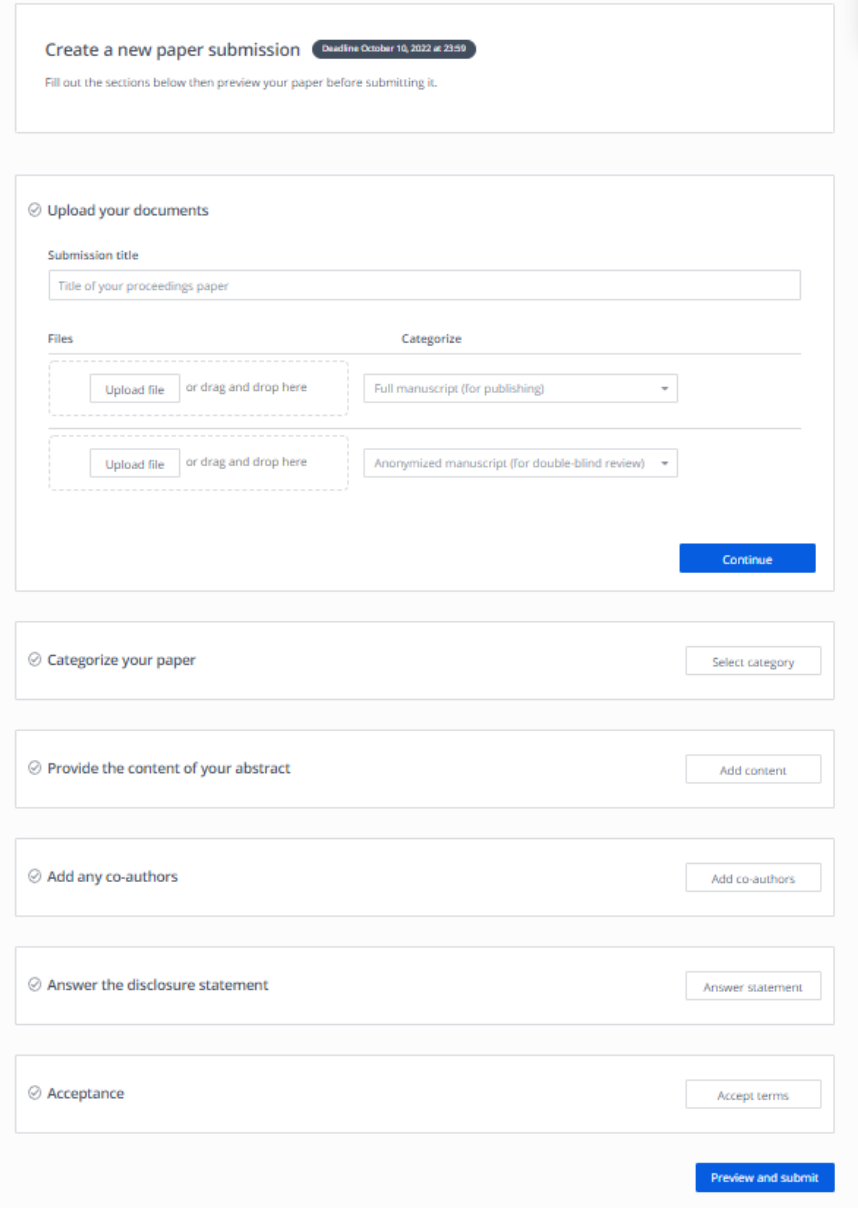

2、提交论文步骤:

1)输入论文名称,然后选择上传文件。

这里,您的论文需要上传两种版本:第一种,正常的全文版本。第二种,匿名版本(抹去您 和您的合著者所有信息以及任何能识别作者的信息)

注意:论文均须为 **PDF 格式**才能上传。

上传后,点击"Continue"("继续")。

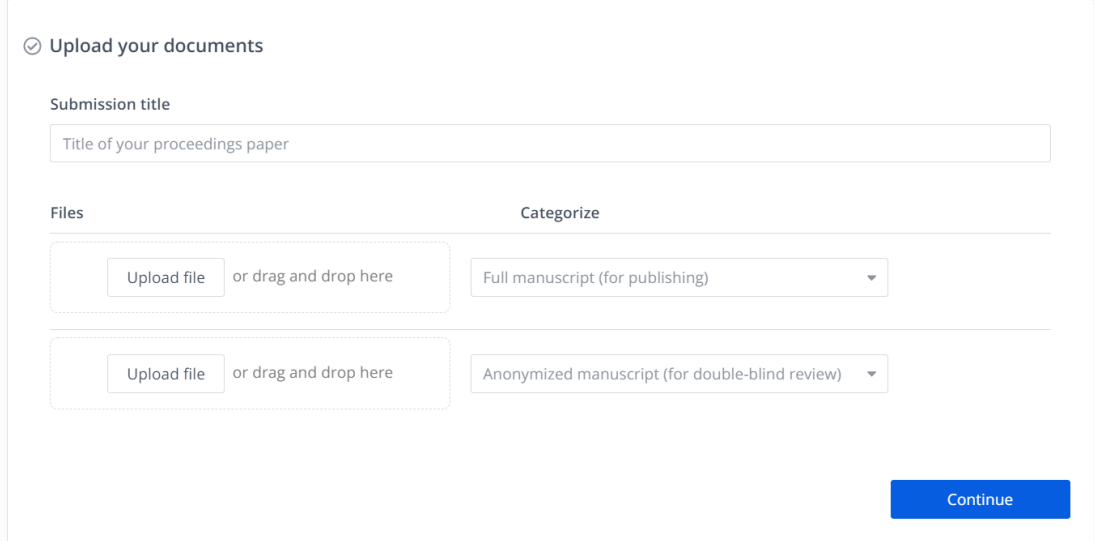

2)对论文进行分类,请从"主题"下的下拉列表中选择主题。

添加"关键词",**至少需要添加三个关键词**(注意:请一个一个输入,否则识别不完整。) 上传后,点击"Continue"("继续")。

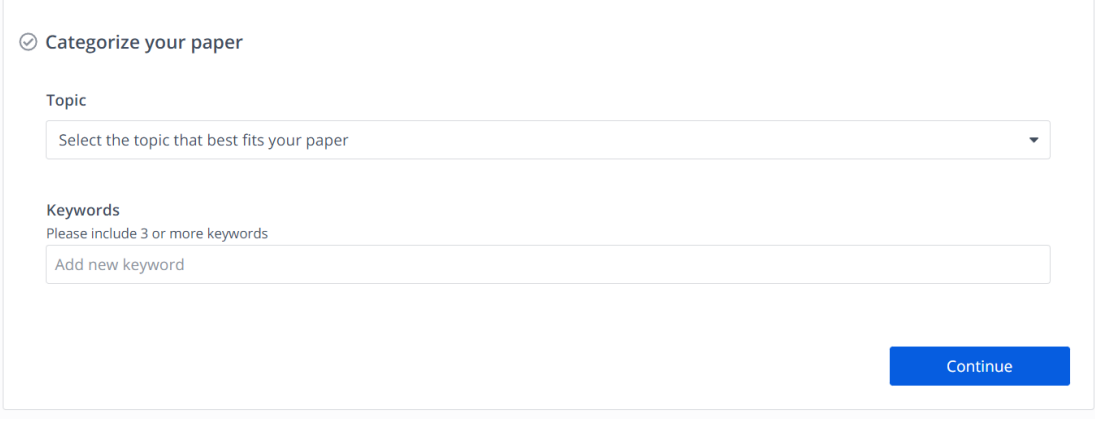

3)输入摘要,仅**摘要**部分。(可以复制粘贴,也可以手动输入)

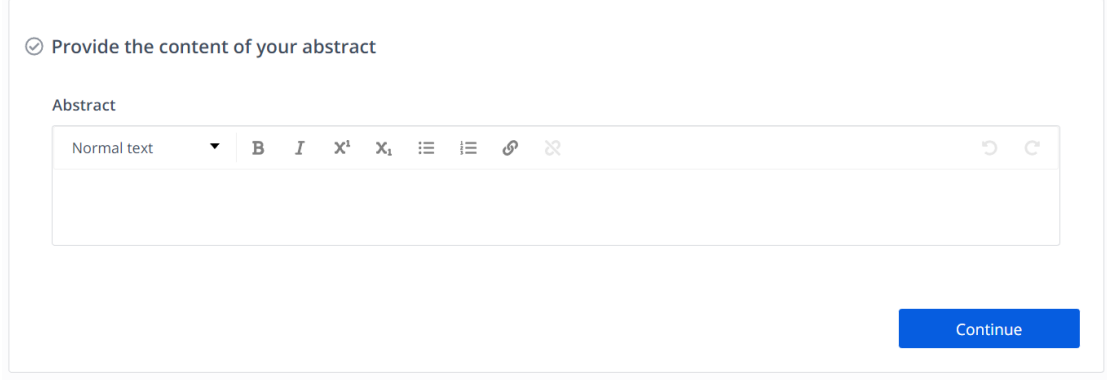

4)添加作者信息

(1) 如果您是文章的第一作者, 请勾选"I am the first Author of this Paper."左边小框。如果 需要添加"共同作者",继续输入共同作者信息;如果没有共同作者,请直接点击"Continue"。

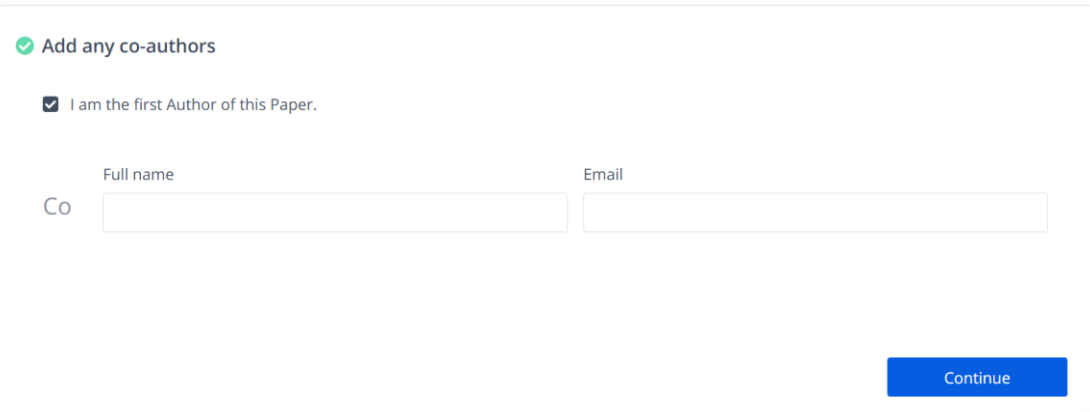

## (2)如果您不是文章第一作者,请直接填写第一作者信息,再填写共同作者信息。

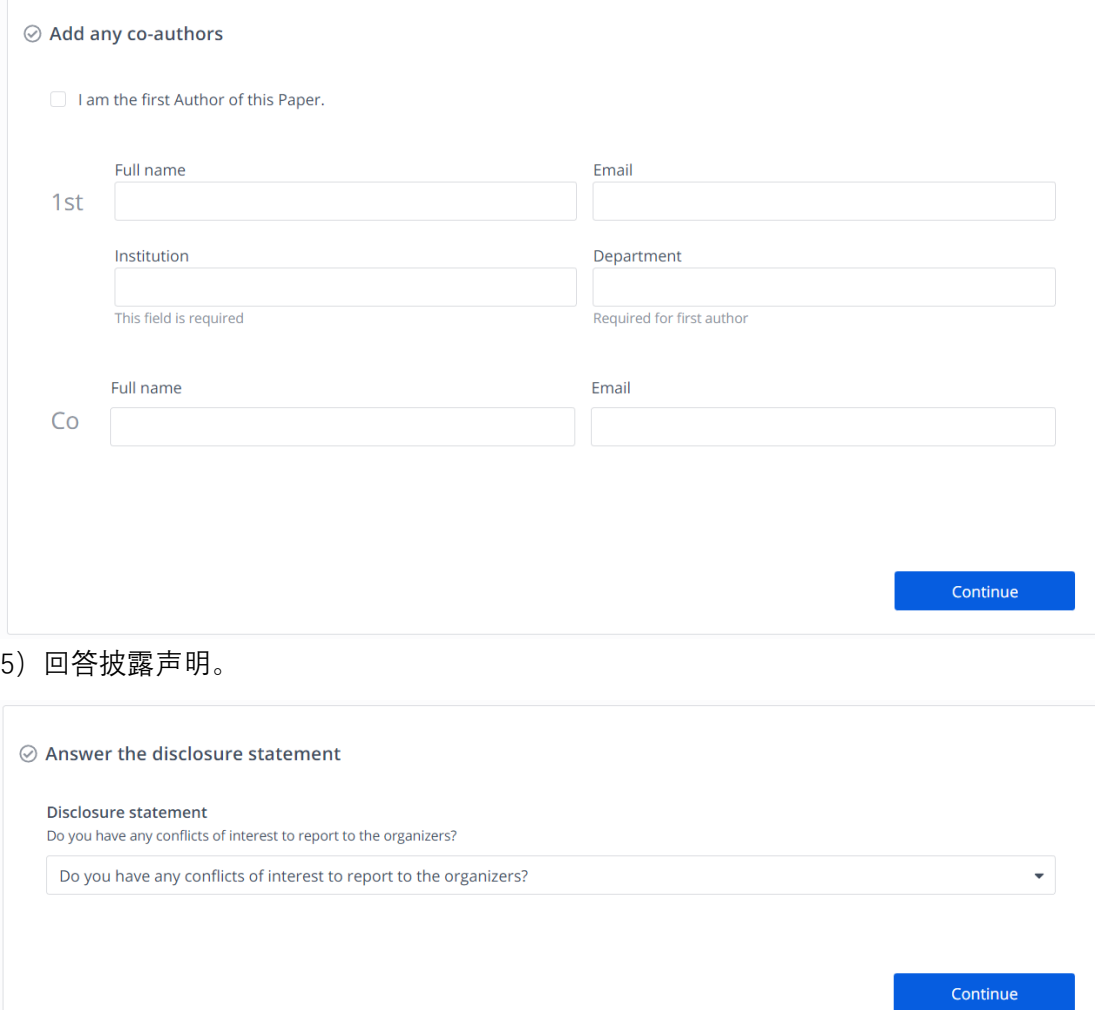

6)阅读并同意出版商的条款和条件。单击条款和条件链接,并在阅读相关信息后勾选该框。 勾选以确认合著者已授予提交论文的权限后,单击"Continue" (继续)。

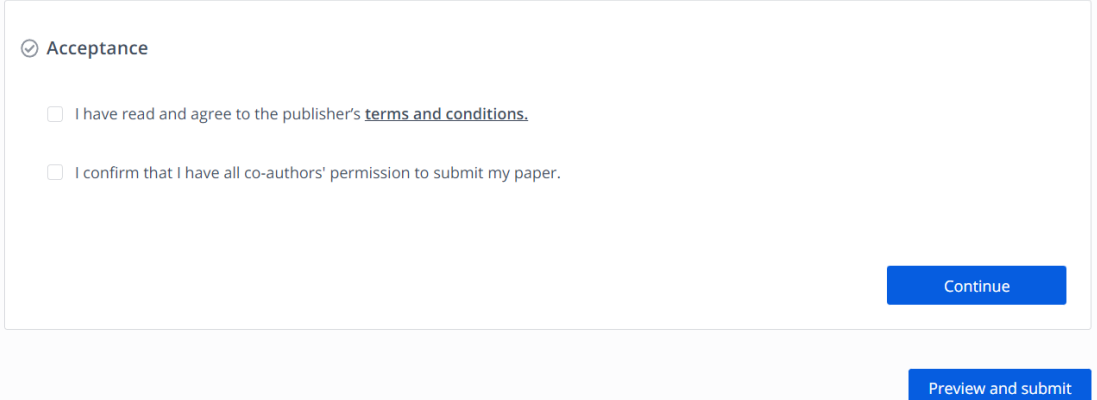

7)现在,您已经输入了所有必要的信息,以便提交论文。选择"预览并提交"。将出现一个弹 出框,要求您检查详细信息。如果无误,请单击"提交"以完成操作。您将收到一封电子邮件, 确认论文已提交。

提交论文后,您可以在个人资料中查看其状态。

## **文章更新指南(中文版)**

1、如果您的论文还未被确认接受,在与会议秘书沟通后需要修改论文并上传,待会议秘书 发出请求修改后,您可以在个人资料中查看文章状态为"Check feedback",点击,然后您就 可以对文章进行修改后再上传。

2、您也可以删掉论文后重新提交,点击个人资料,点击对应文章,点击"View Paper",选择 "Delete"。然后重新通过链接再次上传论文,重复投稿步骤。